## **RAIFFEISEN - APP**

- 1. Accedere alla Raiffeisen-App
- 2. Se è presente un documento da firmare, viene visualizzata la seguente schermata

## Documenti da firmare Nell'area personale, voce "I miei<br>contratti" sono disponibili documenti da firmare (1 da elaborare). Mostra i contratti Da aprire più tardi

## Area personale

**DOCUMENTI E DISPOSIZIONI** 

- 3. Cliccando su "Mostra i contratti" (1), vengono visualizzati i documenti da firmare. Inoltre, nel menu sottostante e all'interno dell'"Area personale / I miei contratti", viene visualizzato il numero dei documenti.
- 4. Cliccando sul documento corrispondente, con stato "da firmare" (2) è possibile visualizzarlo, firmarlo (3) o rifiutarlo.

| I miei contratti                     |               | I miei contratti              |
|--------------------------------------|---------------|-------------------------------|
|                                      |               | ATEN_DT                       |
| <b>FILTRO</b>                        |               | <b>ALC 1</b>                  |
| –⊢<br>Contratti come firmatario<br>ᅕ | $\mathcal{E}$ | <b>DATA DEL CONTRATTO</b>     |
|                                      |               | 16.06.2022                    |
|                                      |               | <b>CLIENTE</b>                |
| –⊢<br>Tutti i firmatari<br>士         | $\mathcal{E}$ |                               |
|                                      |               | <b>STATO</b>                  |
| 퍞<br>Tutti gli stati                 | ゝ             | da firmare                    |
|                                      |               | <b>METODO DI FIRMA</b>        |
|                                      |               | non noto                      |
| <b>DA FIRMARE</b>                    |               |                               |
| $\overline{2}$                       |               | ↘<br>ঢ়ি<br>Scarica contratto |
| 16.06.2022                           | da firmare    | 3                             |
|                                      |               | Ø<br>⋋<br>Firma contratto     |
| <b>TUTTI</b>                         |               |                               |
|                                      |               |                               |
| 15.06.2022                           | firmato       | ⋋<br>Rifiuta contratto        |

*N.B. I filtri possono essere modificati in base alle Sue esigenze*

*\* Salvo eventuali modifiche sui siti web o nella Raiffeisen-App*

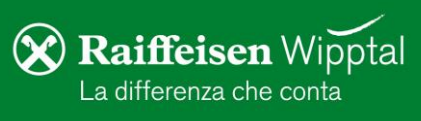

—<br>I miei documenti  $\rightarrow$ ₿ I miei contratti  $\bullet$  $\otimes$ Lista disposizion  $\rightarrow$  $\ominus$  $\rightarrow$ Impostazioni cart ಕ್ಷಿತ್ರ  $\rightarrow$ Impostazioni app **ALTRO**  $\rightarrow$ Numeri utili  $\mathbf{A}^{\mathbf{0}}$  $\bigcirc$  $\bigodot$  $\otimes$ 

5. Cliccando su "Firma contratto" (3), il processo per la firma viene avviato. Se non è ancora presente un certificato digitale, sarà emesso automaticamente. Altrimenti, Le chiediamo cortesemente di passare al punto 7 dell'ultima pagina.

Dopo aver cliccato su "Attivare", dovrà procedere con la conferma dei dati personali, utilizzati per il certificato digitale.

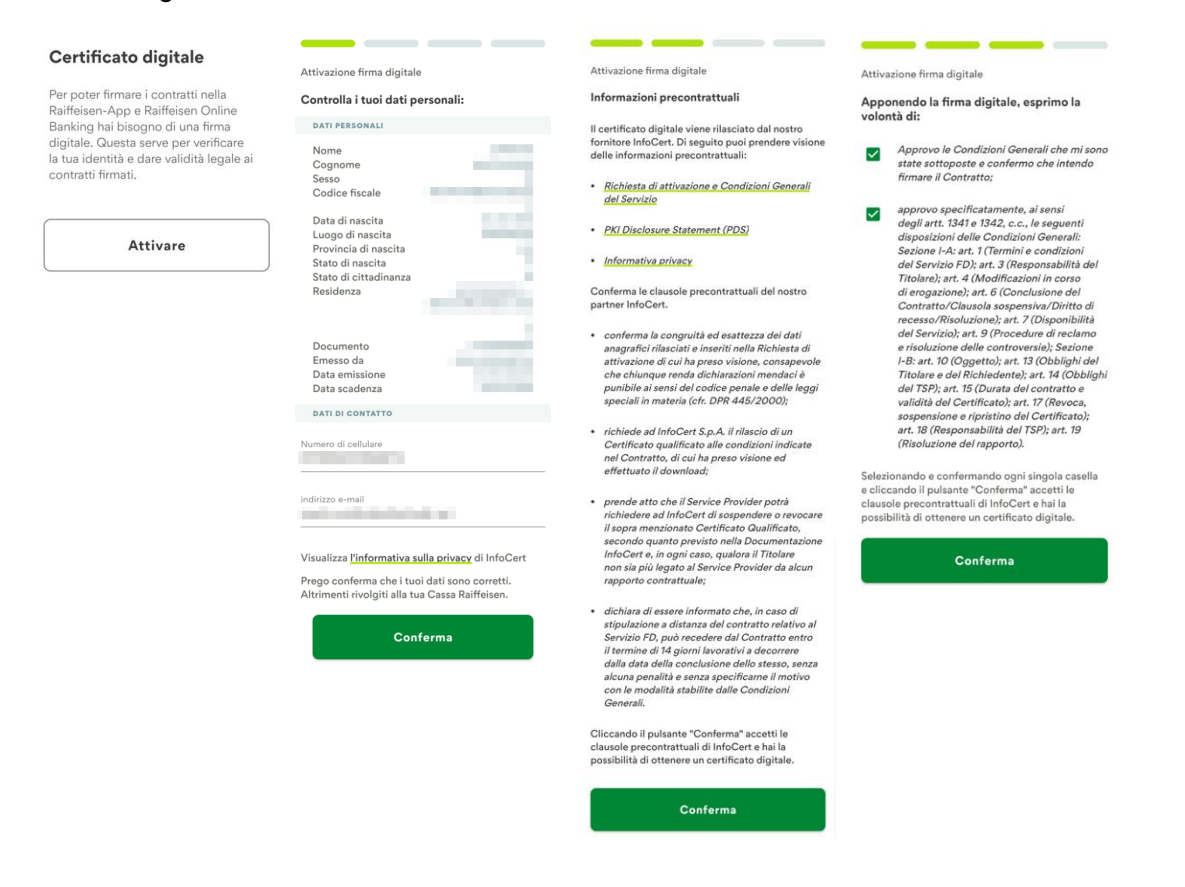

*N.B.: Il numero di cellulare e l'indirizzo e-mail possono essere modificati. Nel caso in cui altri dati non fossero corretti, Le chiediamo cortesemente di rivolgerSi alla Cassa Raiffeisen.*

6. Dopo aver convalidato i propri dati e le informazioni precontrattuali, l'emissione del certificato di "InfoCert" deve essere confermata. Le chiediamo di attivare i vari campi previsti e, infine, di firmare l'operazione, utilizzando il PIN, l'impronta digitale o il Face-ID (4).

In seguito, può procedere immediatamente con la firma del documento.

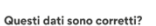

Firma della richiesta per l'attivazione del servizio di firma digitale

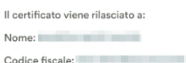

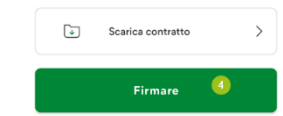

*\* Salvo eventuali modifiche sui siti web o nella Raiffeisen-App*

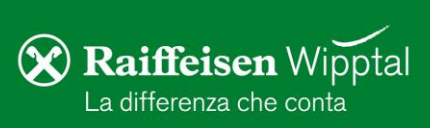

7. In base al tipo di documento, la schermata può variare. Le chiediamo di attivare i vari campi, dove è previsto, e in seguito, di proseguire cliccando su "Avanti".

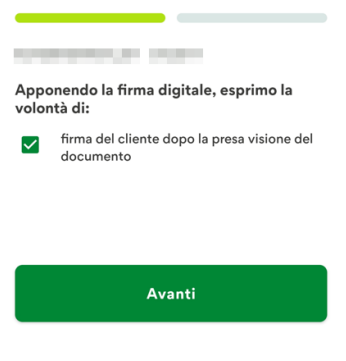

- Firma **CONSIGNATIVE RT THE dal** 8. Infine, cliccando su "Firmare" (5), l'operazione verrà conclusa, inserendo il 16.06.2022 Il certificato rilasciato a: *N.B. La funzione "scarica contratto" permette di visualizzare il documento, prima di*
- 9. Se compare la seguente schermata, il procedimento si é concluso con successo e il documento é stato firmato digitalmente.

proprio PIN, l'impronta digitale o il Face-ID.

*firmarlo.*

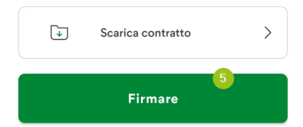

Questi dati sono corretti?

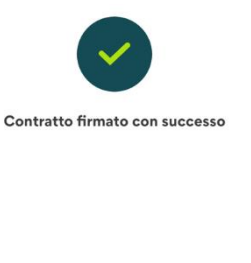

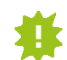

I documenti, firmati digitalmente, rimangono visibili all'interno dell'"Area personale" della Raiffeisen-App (descrizione al punto 3) e possono essere scaricati in qualsiasi momento.

Per eventuali domande siamo naturalmente a Sua disposizione, contattando il nostro ServiceCenter tramite il numero 0472 722700 o tramite mail a [rkwipptal.servicecenter@raiffeisen.it.](mailto:rkwipptal.servicecenter@raiffeisen.it)

*\* Salvo eventuali modifiche sui siti web o nella Raiffeisen-App*

**Raiffeisen Wipptal** La differenza che conta